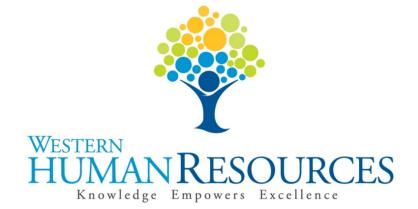

# Approving Time Sheets in Web4U

## User Guide

Payroll and Information Services hr.payroll@wwu.edu

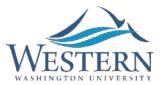

## WESTERN WASHINGTON UNIVERSITY HUMAN RESOURCES

## Table of Contents

| Overview                                                     |
|--------------------------------------------------------------|
| What is a Payroll Approver?                                  |
| What is a Default Approver?                                  |
| What is an Override Approver?                                |
| How Do I Become a Payroll Approver?                          |
| What is a Superuser?                                         |
| How Do I Know if I'm a Superuser?                            |
| Helpful Banner Reports & Forms                               |
| NWRAPPR – List of Employees Assigned to a Payroll Approver4  |
| PWRROUT – Web Time Entry Routing4                            |
| PWRETIM – Time Sheet Status5                                 |
| PWRTIME – Web Time Entry List5                               |
| PWRCLVE – Department Leave Report                            |
| NTRRQUE – Default Approvers5                                 |
| NBAJQUE – Override Approvers6                                |
| Types of Employees                                           |
| Time Entry Method7                                           |
| Employee Time Entry7                                         |
| Department Time Entry7                                       |
| Employees with no Time Sheets7                               |
| Time Sheet Deadlines7                                        |
| Web Time Entry Deadline7                                     |
| Time Sheet Approval Deadline8                                |
| Accessing Time Sheets to Approve in Web4U as a Non-Superuser |
| Accessing Time Sheets to Approve in Web4U as a Superuser9    |
| Time Sheet Transaction Statuses                              |

| Pending1                                                 | .0 |
|----------------------------------------------------------|----|
| Approved1                                                | .0 |
| Error1                                                   | 0  |
| Returned for Correction1                                 | .0 |
| In Progress1                                             | 1  |
| Not Started1                                             | 1  |
| Completed1                                               | 1  |
| Approving a "Pending" Time Sheet1                        | 2  |
| Approving Multiple "Pending" Time Sheets1                | 3  |
| Adjusting a Time Sheet after It's Already Been Approved1 | 4  |
| Fixing Time Sheets with an "Error"1                      | 15 |
| Approving Time Sheets in Banner1                         | 16 |
| Time Sheets "Returned for Correction"1                   | 8  |
| Approving a Time Sheet "Returned for Correction"1        | 9  |
| Time Sheets "In Progress"                                | 20 |
| Approving a Time Sheet "In Progress"2                    | 20 |
| Time Sheets "Not Started"                                | 22 |
| Approving a Time Sheet "Not Started"2                    | 22 |
| Time Sheet Transaction Status Matrix2                    | 24 |
| Department Time Entry                                    | 25 |
| Proxies                                                  | 27 |
| Adding a Proxy2                                          | 28 |
| Removing a Proxy2                                        | 29 |
| Approving Time Sheets as a Proxy3                        | 30 |
| Leave in Advance/Leave Request                           | 30 |
| Approving Leave in Advance as a Superuser                | 31 |
| How Do I Correct a Time Sheet After the Deadline?        | 32 |
| Changing Payroll Approvers                               | 33 |
| Training                                                 | 33 |
| Questions/Suggestions                                    | 33 |

#### **Overview**

This user guide instructs Payroll Approvers in how to approve time sheets electronically in Web4U. There are links throughout the user guide that link to other pages within the document, as well as outside websites, so the user guide is best utilized electronically. These rules/guidelines apply to all Payroll Approvers, however, rules are superseded by the <u>Administering Work and Leave Time Reports</u> policy.

## What is a Payroll Approver?

A Payroll Approver is an employee who has been set up with the necessary permissions to electronically approve time sheets.

- Payroll Approvers can be set up as the <u>Default Approver</u> for a department, an <u>Override Approver</u> for particular employees or a <u>Proxy</u> for another Payroll Approver
- Supervisors should be set up as the Payroll Approver for the employees who directly report to them
- **ALL** Payroll Approvers must abide by the university's <u>Administering Work and Leave Time</u> <u>Reports</u> policy as well as be aware of the <u>Payroll Approver Responsibilities</u>

## What is a Default Approver?

The Default Approver is the main Payroll Approver for a particular department.

- The Default Approver is automatically defaulted as the Payroll Approver for *ALL* employees (including new employees) in a particular org code **unless an** <u>Override Approver</u> is specified on a **Personnel Action Form**
- For most departments, Default Approvers should hold the role of supervisor, manager or director for the department
- To see who is set up as the Default Approver for a particular org code, go to the <u>NTRRQUE</u> screen in Banner

## What is an Override Approver?

Override Approvers are Payroll Approvers who are set up to approve time sheets in place of the Default Approver.

*Example: A department has a director with 5 managers who report to him/her and the managers each have employees who report to them.* 

Options:

1. The director could be set up as the <u>Default Approver</u> and approve the time sheets for the 5 managers as well as the employees who report to the managers

2. The 5 managers could be set up as **Override Approvers** and approve the time sheets for their own employees

To see who is set up as the Override Approver for a particular employee, go to the <u>NBAJQUE</u> screen in Banner.

## How Do I Become a Payroll Approver?

Follow instructions on <u>Requesting Payroll Approver Permissions</u>. The instructions also include how to cancel Payroll Approver permissions.

## What is a Superuser?

A Superuser is a Payroll Approver who has the ability to extract, update, submit and approve **ALL** electronic time sheets *before or after* the <u>Web Time Entry</u> deadline regardless of the <u>Time Sheet</u> <u>Transaction Status</u> and without being limited to a specific org code. For this reason, payroll limits the number of employees who have Superuser permissions and recommends that only one supervisor, manager or director be set up as a Superuser in each department. To request Superuser permissions, the Payroll Approver's supervisor must email Payroll Services at <u>hr.payroll@wwu.edu</u>.

## How Do I Know if I'm a Superuser?

- Run the <u>PWRROUT</u> report in Banner using your department's org code(s)
- The Superuser column indicates who in the department is a Superuser

## Helpful Banner Reports & Forms

#### NWRAPPR - List of Employees Assigned to a Payroll Approver

Payroll Approvers can run this report using their W# to see a list of who they are set up to approve time sheets for. It will also show the <u>Time Entry Method</u> of each employee's time sheet. If the list appears to be inaccurate, see section below on <u>Changing Payroll Approvers</u>.

#### **PWRROUT - Web Time Entry Routing**

Payroll Approvers can run this report using their org code to see which employees have a time sheet assigned to this department, what the employee's position number is and who is set up as their Payroll Approver and Payroll Approver's <u>Proxy</u>. It will also show which Payroll Approvers are set up as a <u>Superuser</u>. The <u>Default Approver</u> for the department is listed at the top of each page. If the list appears to be inaccurate, see section below on <u>Changing Payroll Approvers</u>.

#### **PWRETIM – Time Sheet Status**

Payroll Approvers can run this report multiple times using their org code to see what the <u>Time</u> <u>Sheet Transaction Status</u> is for any given pay period. It will show if and when the time sheet was entered (started), submitted and approved and by whom. It will also show the hours and/or leave that was entered on each time sheet. *Note: this report will not show time sheets that have a transaction status of* <u>Not Started</u>.

#### **PWRTIME - Web Time Entry List**

Payroll Approvers can run this report for a particular pay period and org code to see a list of employees who have time sheets along with the employee's termination date, funding information, position number, pay rate, <u>Time Sheet Transaction Status</u> and more.

#### **PWRCLVE - Department Leave Report**

Payroll Approvers can run this report using their department org code or the employee's time sheet org code to see a list of their employee's leave balances. It will also show how much of a particular type of leave was used in the current month and year.

#### **NTRRQUE – Default Approvers**

This Banner screen will show who is set up as the <u>Default Approver</u> for an org code. See below screen shot for an example.

| 🙀 Routing Queue                  | Rules NTRRQUE 8.3 (   | WWIS)                |                    |                                 |                      |               |                    |
|----------------------------------|-----------------------|----------------------|--------------------|---------------------------------|----------------------|---------------|--------------------|
| COA:<br>Position:<br>Reports To: |                       |                      |                    | Organization:<br>Position Type: | 5410 V Hur           | nan Resources |                    |
| Approval<br>Category<br>VTE E/A  | . of Time Entry       |                      |                    |                                 |                      |               | ( <u>.</u>         |
| Approver<br>Sequence             | Mandatory<br>Approver | Approver<br>Position |                    |                                 | Current<br>Incumbent | 1             | Approver<br>Action |
|                                  |                       | 998737 Asst V        | ice President - HR | Ms. 0                           | Chyerl Gaye Wolfe-I  | ]             | Approve            |

#### **NBAJQUE - Override Approvers**

This Banner screen will show who is set up as the <u>Override Approver</u> for an employee. See below screen shot for an example.

| iD:<br>Position:     | vootssaal voot voot voot voot voot voot voot voo |                                                                   | 0000000000000000000000000000000000000 |
|----------------------|--------------------------------------------------|-------------------------------------------------------------------|---------------------------------------|
| Approval Ca          | E/A of Time Entry                                |                                                                   | (<br>)<br>)                           |
| Approver<br>Sequence | Approver<br>Position<br>997535 Payroll Manager   | Approver or<br>Incumbent<br>V<br>W01037051 Mrs Sarah Mae Crawford | Approver<br>Action                    |

## **Types of Employees**

The following lists the different types of employees along with corresponding job class codes:

- Classified Employee Permanent Full-Time Salaried based on hours (C1)
- Classified Employee Permanent Part-Time Salaried based on hours (C2)
- Classified Employee Temporary Hourly (C3)
- Professional Staff Permanent Full-Time Salaried (E1)
- Professional Staff Permanent Part-Time Salaried (E2)
- Professional Staff Temporary Hourly (E3)
- Professional Staff Temporary Salaried (E4)
- Executive Officer (E5)
- Faculty Permanent Full-Time Salaried (F1)
- Faculty Permanent Part-Time Salaried (F2)
- Faculty Temporary Part-Time Salaried (F3)
- Faculty Temporary Hourly (F4)
- Librarian Permanent Full-Time Salaried (L1)
- Librarian Permanent Part-Time Salaried (L2)
- Librarian Temporary Salaried (L3)
- Student Hourly (S1)
- Student Salaried (S2)
- Student Salaried Graduate TAs & RAs (S3)
- Student Hourly Graduate Research Assistant (S4)
- Student Hourly Work Study (S5)

## **Time Entry Method**

The time entry method indicates the type of time sheet each employee is set up with. Time sheets can be set up as "Employee Time Entry" or "Department Time Entry" based on the type of employee.

#### **Employee Time Entry**

When a time sheet is set up as "Employee Time Entry", the employee will have a time sheet in Web4U to complete. This time entry method is set up for most employees and allows employees to enter and submit their own time and leave.

#### **Department Time Entry**

When a time sheet is set up as "Department Time Entry", a representative from the department will enter the employee's leave and/or hours on their behalf. The employee will not see a time sheet in Web4U to complete. This time entry method is primarily set up for:

- Executive Officers (E5)
- Faculty Temporary Hourly (F4)
- Librarians Permanent Full-Time Salaried (L1)
- Employees with Non-Uniform Positions

See <u>Department Time Entry</u> section below for instructions on entering and approving time sheets in PHATIME.

#### **Employees with no Time Sheets**

The following types of employees do not have time sheets and get paid their full semi-monthly salary each pay period without having to enter hours on a time sheet in Web4U:

- Professional Staff Temporary Salaried (E4)
- Faculty Permanent Full-Time Salaried (F1)
- Faculty Permanent Part-Time Salaried (F2)
- Faculty Temporary Part-Time Salaried (F3)
- Student Salaried (S2)
- Student Salaried Graduate TAs & RAs (S3)

## **Time Sheet Deadlines**

#### Web Time Entry Deadline

This is the due date and time for employees with time sheets set up as <u>Employee Time Entry</u> to complete their time sheet and submit it for approval. These dates can be found on the <u>Payroll</u> <u>Schedule</u>.

#### **Time Sheet Approval Deadline**

This is the due date and time for Payroll Approvers to approve time sheets. These dates can be found on the <u>Payroll Schedule</u>. Email reminders of deadlines along with Payroll tips are sent out by Payroll. If you currently don't receive these emails but would like to, email Payroll at <u>hr.payroll@wwu.edu</u>.

#### Accessing Time Sheets to Approve in Web4U as a Non-Superuser

On the <u>Time Sheet Approval Deadline</u> day, follow these instructions to access time sheets to approve in Web4U (note: if you are a <u>Superuser</u> or acting as a proxy for a Superuser, see <u>Accessing Time Sheets to</u> <u>Approve in Web4U as a Superuser</u> below):

- Login to Web4U
- Select Employee tab
- Select Time Sheets
- Select Approve or Acknowledge Time
- If you are a <u>Proxy</u>, select who you are **Acting as a Proxy** for

| Selection Criteria          |           |
|-----------------------------|-----------|
|                             | My Choice |
| Access my Time Sheet:       | $\odot$   |
| Access my Leave Report:     | $\odot$   |
| Access my Leave Request:    | $\odot$   |
| Approve or Acknowledge Time | e:💿       |
| Approve All Departments:    |           |
| Act as Proxy:               | Self 💌    |
| Act as Superuser:           |           |
| Select                      |           |

- Click Select
- In the Time Sheet section, select the Department & Current Pay Period
- Choose your Sort Order

| Time Sheet                      |               |                                |
|---------------------------------|---------------|--------------------------------|
| Department and Description      | My Choice     | Pay Period                     |
| 1, 5410, Human Resources        | ۲             | SM, 11/01/2014 to 11/15/2014 V |
| Leave Request                   |               |                                |
| Department and Description      | My Choice     | Pay Period                     |
| 1, 5410, Human Resources        | 0             | SM, 11/01/2014 to 11/15/2014 ∨ |
| Sort Order                      |               |                                |
|                                 |               | My Choice                      |
| Sort employees' records by Stat | tus then by I | Name: 💿                        |
| Sort employees' records by Nan  | ne:           | 0                              |
| Select                          |               |                                |

• Click Select

#### Accessing Time Sheets to Approve in Web4U as a Superuser

On the <u>Time Sheet Approval Deadline</u> day, follow these instructions to access time sheets to approve in Web4U (note: if you are not a <u>Superuser</u> or you are acting as a proxy for a Non-Superuser, see <u>Accessing</u> <u>Time Sheets to Approve in Web4U as a Non-Superuser</u> above):

- Login to Web4U
- Select Employee tab
- Select Time Sheets
- Select Approve or Acknowledge Time
- If you are a <u>Proxy</u>, select who you are **Acting as a Proxy** for
- Check the **Act as** <u>Superuser</u> box

| Selection Criteria         |           |
|----------------------------|-----------|
|                            | My Choice |
| Access my Time Sheet:      | $\odot$   |
| Access my Leave Report:    | 0         |
| Access my Leave Request:   | 0         |
| Approve or Acknowledge Tim | ie: 💿     |
| Approve All Departments:   |           |
| Act as Proxy:              | Self 💌    |
| Act as Superuser:          |           |
| Select                     |           |

- Click Select
- Select **Time Sheets** as Type of Records
- Select the Current Pay Period & Department

• Choose your Sort Order

| Type of Records | Time Sheets                       |
|-----------------|-----------------------------------|
| Year:           | 2014 -                            |
| Pay ID:         | SM, SemiMonthly                   |
| Pay Number:     | 12                                |
| COA:            | 1, Western Washington University  |
| Department:     | 5410, Human Resources             |
| Sort Order      |                                   |
|                 | My Choice                         |
| Sort employees' | records by Status then by Name: 💿 |
| Sort employees' | records by Name:                  |
| Select          |                                   |

• Click Select

## **Time Sheet Transaction Statuses**

All time sheets have a transaction status depending on where the time sheet is in the process. The following explains what each transaction status means.

#### Pending

A time sheet with a transaction status of "Pending" has been submitted and is ready to be approved. See below for <u>Approving a "Pending" Time Sheet</u> or <u>Approving Multiple "Pending"</u> <u>Time Sheets</u>.

#### Approved

A time sheet with a transaction status of "Approved" has been approved and sent to Payroll; no further action is required. See below for <u>Adjusting a Time Sheet after It's Already Been</u> <u>Approved</u>.

#### Error

A time sheet with a transaction status of "Error" has an error. See below for <u>Fixing Time Sheets</u> with an "Error".

#### **Returned for Correction**

A time sheet with a transaction status of "Returned for Correction" has been returned to the employee for correction. See below for more information on <u>Time Sheets "Returned for</u> <u>Correction"</u>.

#### **In Progress**

A time sheet with a transaction status of "In Progress" has been opened but not yet submitted for approval. See below for more information on <u>Time Sheets "In Progress</u>".

#### **Not Started**

A time sheet with a transaction status of "Not Started" has not yet been opened or submitted for approval. See below for more information on <u>Time Sheets "Not Started"</u>.

#### Completed

A time sheet with a transaction status of "Completed" has been approved and sent to Payroll. It's now past the <u>Time Sheet Approval Deadline</u>, so no changes can be made unless a <u>Time Sheet</u> <u>Adjustment Request</u> form is completed.

## Approving a "Pending" Time Sheet

A time sheet with a transaction status of "Pending" has been submitted and is ready to be approved. To approve a "Pending" time sheet, following these instructions:

- If you haven't already done so, follow instructions above on <u>Accessing Time Sheets to Approve</u> in Web4U
- Locate time sheets with a transaction status of **Pending**
- Click on the **Employee's Name**
- Ensure time sheet is correct (if time sheet is not correct, click on <u>Return for Correction</u> and notify employee)
- Click on Approve

| Employee ID<br>Title:             | and   | Name:  |       |        |                        | legan Monica S<br>scal Specialist 1 |           |                          | epartment a<br>ransaction St | nd Descriptio<br>tatus: | n:      | 1 5410 H<br>Pending | uman Resources               |
|-----------------------------------|-------|--------|-------|--------|------------------------|-------------------------------------|-----------|--------------------------|------------------------------|-------------------------|---------|---------------------|------------------------------|
| Previous Me                       | nu    | Approv | ve R  | leturr | n for Correcti         | ion Cancel                          | Change R  | ecord Dele               | ete Add Co                   | omment                  | revious | ext                 |                              |
|                                   |       |        |       |        |                        |                                     | Routing Q | ueue   Account           | Distribution                 |                         |         |                     |                              |
| Time Sheet                        |       |        |       |        |                        |                                     |           |                          |                              |                         |         |                     |                              |
| Earnings                          | Shift |        |       |        | Sunday ,<br>06/01/2014 | Monday ,<br>‡06/02/2014             |           | Wednesday,<br>06/04/2014 |                              |                         |         |                     | Monday , Tu<br>06/09/2014 06 |
| Total Hours<br>Worked Each<br>Day | 1     |        | 63.42 |        | (                      | 3 0                                 | 8         |                          | 8                            |                         |         |                     | 8                            |
| Sick<br>Leave/Monthly<br>Accruals | 1     |        | 16.58 |        |                        |                                     |           | 8                        |                              | 8                       |         |                     |                              |
| Total Hours:                      |       |        | 80    |        | (                      | о с                                 | 8         | 8                        | 8                            | 8                       |         |                     | 8                            |
| Total Units:                      |       |        |       | 0      |                        |                                     |           |                          |                              |                         |         |                     |                              |

- If successful, you'll see a message similar to below and the time sheet transaction status will change to <u>Approved</u>
- If there is an error, see <u>Fixing Time Sheets with an "Error"</u>
- Click **Previous Menu** to go back and approve other "Pending" time sheets using these same instructions

| 🔺 Time trans                         | actio | n succe         | ssfully | appro | oved. |                                   |           |                          |                              |                         |    |                      |                            |
|--------------------------------------|-------|-----------------|---------|-------|-------|-----------------------------------|-----------|--------------------------|------------------------------|-------------------------|----|----------------------|----------------------------|
| Employee ID<br>Title:<br>Previous Me |       | Name:<br>Previo | us      |       |       | egan Monica S<br>cal Specialist 1 |           |                          | epartment a<br>ransaction St | nd Descriptio<br>tatus: | n: | 1 5410 H<br>Approved | uman Resources             |
| Time Sheet                           | _     |                 |         |       |       |                                   | Routing Q | ueue   Account           | t Distribution               |                         |    |                      |                            |
| Earnings                             |       |                 |         |       |       | Monday ,<br>06/02/2014            |           | Wednesday,<br>06/04/2014 |                              |                         |    |                      | Monday , T<br>06/09/2014 0 |
| Total Hours<br>Worked Each<br>Day    | 1     |                 | 63.42   |       | 0     | 8                                 | 8         |                          | 8                            |                         |    |                      | 8                          |
| Sick<br>Leave/Monthly<br>Accruals    | 1     |                 | 16.58   |       |       |                                   |           | 8                        |                              | 8                       |    |                      |                            |
| Total Hours:<br>Total Units:         |       |                 | 80      | 0     | 0     | 8                                 | 8         | 8                        | 8                            | 8                       |    |                      | 8                          |

## **Approving Multiple "Pending" Time Sheets**

You can approve more than one "Pending" time sheet at a time. To approve multiple "Pending" time sheets, follow these instructions:

- If you haven't already done so, follow instructions above on <u>Accessing Time Sheets to Approve</u> in Web4U
- Locate time sheets with a transaction status of Pending
- Ensure time sheets are correct by clicking on each employee's name
- For each time sheet you want to approve, place a checkmark in the **Approve or FYI** box **OR** click on **Select All, Approve or FYI** to place a checkmark in all boxes

| COA:        |                             |                                        | 1, Westerr   | Washington Univ    | /ersity        |                |                 |                   |
|-------------|-----------------------------|----------------------------------------|--------------|--------------------|----------------|----------------|-----------------|-------------------|
| Departmen   | t:                          |                                        | 5410, Hun    | nan Resources      |                |                |                 |                   |
| Pay Period  | :                           |                                        | 10/16/201    | 4 to 10/31/2014    |                |                |                 |                   |
| Act as Prox | y:                          |                                        | Not Applic   | able               |                |                |                 |                   |
| Pay Period  | Time E                      | ntry Status:                           | Open until   | 11/07/2014, 01:    | 00 PM          |                |                 |                   |
| Change Sele | ection                      | Select All, App                        | prove or FYI | Reset Save         |                |                |                 |                   |
| Pending     |                             |                                        |              |                    |                |                |                 |                   |
| ID          | Name,                       | Position and                           | l Title      | Required<br>Action | Total<br>Hours | Total<br>Units | Queue<br>Status | Approve or<br>FYI |
|             | 998629                      | a Leigh Ingran<br>- 00<br>Resource Con |              | Approve            | 97.50          | .00            |                 | V                 |
|             | Harris<br>997188            | - 00<br>Resource Con                   | -            | Approve            | 98.00          | .00            |                 |                   |
|             | Nathani<br>WSIWS<br>Clerk 3 | el William Tyl<br>P - 00               | er           | Approve            | 29.25          | .00            |                 |                   |

- Click Save
- If successful, you'll see a message similar to below and the time sheet transaction statuses will change to <u>Approved</u>
- If there is an error, see <u>Fixing Time Sheets with an "Error"</u>

| COA:                  | 1, Western Washington University        |
|-----------------------|-----------------------------------------|
| Department:           | 5410, Human Resources                   |
| Pay Period:           | 10/16/2014 to 10/31/2014                |
| Act as Proxy:         | Not Applicable                          |
| Pay Period Time Entry | Status: Open until 11/07/2014, 01:00 PM |

## Adjusting a Time Sheet after It's Already Been Approved

A time sheet with a transaction status of "Approved" has been approved and sent to Payroll. You can make corrections to a time sheet after it's already been approved **as long as it's prior to the** <u>Time Sheet</u> <u>Approval Deadline</u>. If it's after the Time Sheet Approval Deadline, you'll need to complete a <u>Time Sheet</u> <u>Adjustment Request</u> form.

To make a correction to a time sheet after it's already been approved, follow these instructions:

- If you haven't already done so, follow instructions above on <u>Accessing Time Sheets to Approve</u> in Web4U
- Locate time sheets with a transaction status of Approved
- Click on the **Employee's Name**
- Click Return Time

| Employee ID and Name:<br>Title: |                                                                                                    |  |    |  | W01164656 Robert Benjamin Harvey<br>998763-00 Fiscal Analyst 2 |                         |                          |   | Department and Description:<br>Transaction Status: |   |  |   | 1 5410 Human Resources<br>Approved |                  |  |
|---------------------------------|----------------------------------------------------------------------------------------------------|--|----|--|----------------------------------------------------------------|-------------------------|--------------------------|---|----------------------------------------------------|---|--|---|------------------------------------|------------------|--|
| Previous Menu Return Time Next  |                                                                                                    |  |    |  |                                                                |                         |                          |   |                                                    |   |  |   |                                    |                  |  |
|                                 | Comments   Routing Queue   Account Distribution                                                                                       |  |    |  |                                                                |                         |                          |   |                                                    |   |  |   |                                    |                  |  |
|                                 | Time Sheet<br>EarningsShiftSpecialTotal Total Monday, Tuesday, Wednesday, Thursday, Friday, Saturday, Sunday, Monday, Tuesday, Wednes |  |    |  |                                                                |                         |                          |   |                                                    |   |  |   |                                    |                  |  |
| Earnings                        |                                                                                                    |  |    |  |                                                                | Tuesday ,<br>02/17/2015 | Wednesday,<br>02/18/2015 |   |                                                    |   |  |   |                                    | Wedne:<br>02/25/ |  |
| Total                           | 1                                                                                                    |  | 72 |  | (                                                              | 8 (                     | 8                        | 8 | 8                                                  |   |  | 8 | 8                                  |                  |  |
| Hours<br>Worked<br>Each Day     | ,                                                                                                    |  |    |  |                                                                |                         |                          |   |                                                    |   |  |   |                                    |                  |  |
| Worked                          |                                                                                                    |  | 72 |  | (                                                              | ) 8                     | 8                        | 8 | 8                                                  | 6 |  | 8 | 8                                  |                  |  |

- Time Sheet transaction status will change to Pending
- Click **Change Record** to make any necessary corrections (*note: you may need to enter the time in and time out in the HH:MM format*)

| Time trans                                                                        | Time transaction successfully returned.                                                  |       |       |            |            |            |            |                                                    |            |            |            |            |         |  |
|-----------------------------------------------------------------------------------|------------------------------------------------------------------------------------------|-------|-------|------------|------------|------------|------------|----------------------------------------------------|------------|------------|------------|------------|---------|--|
| Employee ID<br>Title:                                                             | Employee ID and Name: W01164656 Robert Benjamin Har<br>Title: 998763-00 Fiscal Analyst 2 |       |       |            |            |            |            | Department and Description:<br>Transaction Status: |            |            |            |            | sources |  |
| Previous Menu Approve Return for Correction Change Record Delete Add Comment Next |                                                                                          |       |       |            |            |            |            |                                                    |            |            |            |            |         |  |
|                                                                                   | Comments   Routing Queue   Account Distribution                                          |       |       |            |            |            |            |                                                    |            |            |            |            |         |  |
| Time Sheet                                                                        | Time Shoot                                                                               |       |       |            |            |            |            |                                                    |            |            |            |            |         |  |
| Earnings Shif                                                                     | t Special                                                                                |       |       |            |            | Wednesday, |            |                                                    |            |            |            |            | Wednes  |  |
|                                                                                   | Rate                                                                                     | Hours | Units | 02/16/2015 | 02/17/2015 | 02/18/2015 | 02/19/2015 | 02/20/2015                                         | 02/21/2015 | 02/22/2015 | 02/23/2015 | 02/24/2015 | 02/25/2 |  |
| Total 1                                                                           |                                                                                          | 72    |       | 0          | 8          | 8          | 8          | 8                                                  |            |            | 8          | 8          |         |  |
| Hours                                                                             |                                                                                          |       |       |            |            |            |            |                                                    |            |            |            |            |         |  |
| Worked                                                                            |                                                                                          |       |       |            |            |            |            |                                                    |            |            |            |            |         |  |
| Each Day                                                                          |                                                                                          |       |       |            |            |            |            |                                                    |            |            |            |            |         |  |
| Total Hours:                                                                      |                                                                                          | 72    |       | 0          | 8          | 8          | 8          | 8                                                  |            |            | 8          | 8          |         |  |
| Total Units:                                                                      |                                                                                          |       | 0     |            |            |            |            |                                                    |            |            |            |            |         |  |

• Save corrections and click Approve at bottom of time sheet

| Previous Menu | Preview | Comments | Approve | Next |  |
|---------------|---------|----------|---------|------|--|

 If successful, you'll see a message similar to below and the time sheet transaction status will change back to "Approved"

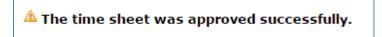

Remember: if a time sheet is modified and/or submitted on behalf of an employee, the employee must sign off that they agree with the changes made and what was submitted. It's recommended that the employee initial a printed version of their final time sheet or the <u>Time Sheet Adjustment Request</u> form if used. This must be kept in the department's files for auditing purposes (see <u>Guide for Maintaining</u> <u>Payroll Documentation</u>).

## Fixing Time Sheets with an "Error"

Click here for a list of <u>Error Messages & Troubleshooting Tips</u>. To find out what type of error the time sheet has, click on **Errors** under the **Other Information** column or go down to the **Error and Warning Messages** section.

| Error     |                                                                                 |             |             |                                                           |  |  |  |  |  |  |  |  |
|-----------|---------------------------------------------------------------------------------|-------------|-------------|-----------------------------------------------------------|--|--|--|--|--|--|--|--|
| ID        | Name, Position and Title                                                        | Total Hours | Total Units | Other Information                                         |  |  |  |  |  |  |  |  |
| W00284672 | Constance Eileen Swigart-Harris<br>997188 - 00<br>Human Resource Consult Asst 2 | 100.00      |             | Change Time Record<br>Comments<br>Leave Balance<br>Errors |  |  |  |  |  |  |  |  |

| Error and Warning Messages |       |                 |       |                                |  |  |  |  |  |  |  |
|----------------------------|-------|-----------------|-------|--------------------------------|--|--|--|--|--|--|--|
| Earning                    | Shift | Time Entry Date | Hours | Message                        |  |  |  |  |  |  |  |
| Overtime Pay               | 1     |                 |       | *ERROR* Special rate required. |  |  |  |  |  |  |  |
|                            |       |                 |       |                                |  |  |  |  |  |  |  |

The most common time sheet error message is "Special Rate Required".

Example of error message:

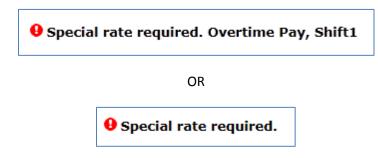

This error will occur if you attempt to approve a time sheet in Web4U for an employee who reported any of the following on their time sheet:

- Call Back Pay
- Hours Worked Over Appointment Percent
- Holiday Premium Pay
- Overtime Pay
- Stand By Pay

These time sheets must be approved through **PHATIME in Banner, not Web4U**.

#### **Approving Time Sheets in Banner**

- Login to <u>Banner</u>
- Enter **PHATIME** in search bar & hit Enter
- Fill out the top of the screen similar to the below example using **your org code** and the **correct pay period**
- If you are a <u>Superuser</u>, check the Superuser box in the upper left-hand corner

| Superuser:           | ×    | Ent                            | ry by: * | Time Sheet               | * |             |
|----------------------|------|--------------------------------|----------|--------------------------|---|-------------|
| Time Entry Method: * | All  |                                | COA: *   | 1                        |   |             |
| Organization:        | 5410 | Human Resources Transaction St | tatus: * | All (Except not Started) | ٣ |             |
| Year: *              | 2018 | Payro                          | oll ID:  | SM                       |   | SemiMonthly |
| Payroll Number:      | 20   |                                |          |                          |   |             |

- Alt page down
- Arrow down to find employee's time sheet
- The transaction status will be <u>Error</u> (note: transaction status might be <u>Pending</u> if you didn't first attempt to approve it in Web4U)

| JOBS    |                         |                 |         |                |                |                |               |               | 🛱 Insert      | Delete        |
|---------|-------------------------|-----------------|---------|----------------|----------------|----------------|---------------|---------------|---------------|---------------|
| ID      | Last Name               |                 |         | First Name     |                | Position       | Suffix        | Status        |               | Metho         |
| W01033  | 210 Camacho             |                 |         | Katie          |                | 997974         | 00            | Error         |               | Web           |
| 36.96   | 1 of 1 ▶ ¥ 5 •          | Per Page        |         |                |                |                |               |               | _             |               |
| TIME EN | ITRY                    |                 |         |                |                |                |               |               | 🖸 Insert      | - Delete      |
| Earn *  | Earn Description        | Time In and Out | Shift " | Special Rate * | Hours or Units | Totals by Earn | Mon<br>Oct 01 | Tue<br>Oct 02 | Wed<br>Oct 03 | Thu<br>Oct 04 |
| HRS     | Total Hours Worked Each |                 | 1       | 0.000000       |                | 90.00          | 10.00         | 8.00          | 8.1           | 00            |
| OVT     | Overtime Pay            |                 | 1       | 0.000000       |                | 2.00           | 2.00          | 1             |               |               |
|         |                         |                 |         |                | Total          | 92.00          | 12.00         | 8.00          | 8.1           | 00            |
|         |                         |                 |         |                | Total Units    | 0.00           |               |               |               |               |
| 4       |                         |                 |         |                |                | 1              |               |               |               |               |

• If hours entered are correct, go up to **Tools** in upper right-hand corner & **Approve Time** 

|                          | # TOOLS | 1  |
|--------------------------|---------|----|
| Q Search                 |         |    |
| ACTIONS                  |         |    |
| Refresh                  |         | F5 |
| Export                   | Shift+I | 51 |
| Print                    | Ctrl    | нP |
| Clear Record             | Shift+I | F4 |
| Clear Data               | Shift+  | F5 |
| Item Properties          |         |    |
| Display ID Image         |         |    |
| Exit Quickflow           |         |    |
| About Banner             |         |    |
| OPTIONS                  |         |    |
| Restart Time for Employe | 9e      |    |
| Submit Time for Approva  | la /    |    |
| View or Change Routing   | Queue   |    |
| List Leave Balances      | /       |    |
| Approve Time             |         | -  |

- Transaction status will change to <u>Approved</u>
- The Special Rate will default

| JOBS   |                  |          |                 |         |                |                |                |               |               | C Insert      | Delete        |
|--------|------------------|----------|-----------------|---------|----------------|----------------|----------------|---------------|---------------|---------------|---------------|
| ID     | Last Name        |          |                 |         | First Name     |                | Position       | Suffix        | Status        |               | Metho         |
| W01033 |                  |          |                 |         | Katie          |                | 997974         | 00            | Approved      |               | Web           |
|        | 1 of 1 ≥ H       | 5 * F    | Per Page        |         |                |                |                |               |               | FR Incod      | Doleto        |
| TIME E |                  |          |                 |         |                |                |                | 1.22          |               |               |               |
| Earn * | Earn Description |          | Time In and Out | Shift * | Special Rate * | Hours or Units | Totals by Earn | Mon<br>Oct 01 | Tue<br>Oct 02 | Wed<br>Oct 03 | Thu<br>Oct 04 |
| HRS    | Total Hours Wor  | ked Each |                 | 1       | 0.000000       |                | 90.00          | 10.00         | 8.00          |               | 8.00          |
| OVT    | Overtime Pay     |          |                 | 1       | 19.730010      |                | 2.00           | 2.00          |               |               |               |
|        |                  |          |                 |         |                | Total          | 92.00          | 12.00         | 8.00          |               | 8.00          |
|        |                  |          |                 |         |                | Total Units    | 0.00           |               |               |               |               |

 If you go back into Web4U, you will now see this time sheet with a transaction status of <u>Approved</u>

## **Time Sheets "Returned for Correction"**

Time Sheets with a transaction status of "Returned for Correction" have been returned to the employee for a correction to be made. *Employees must be notified if their time sheet was returned to them for correction; they won't automatically receive a notification.* 

Once the employee corrects the time sheet, they must submit it again for approval by the <u>Time Sheet</u> <u>Approval Deadline</u>. If the employee **does not** make the correction(s) before the Time Sheet Approval Deadline, here are your options:

- A <u>Superuser</u> can submit it on behalf of the employee, make the necessary corrections and approve it by the <u>Time Sheet Approval Deadline</u> (see below for instructions for <u>Approving a</u> <u>Time Sheet "Returned for Correction"</u>),
- The employee's supervisor can complete a <u>Time Sheet Adjustment Request</u> form by 3:00 p.m. on the <u>Time Sheet Approval Deadline</u> day, OR
- You can leave the time sheet alone
  - If the time sheet is for a salaried employee (<u>C1, C2, E1, E2, E5, L1, L2 & L3</u>), they will still receive their regular salary but can report any exception time on their next available time sheet with comments indicating when the exception time occurred
  - If the time sheet is for an hourly employee (C3, E3, F4, S1, S4 & S5) they will not get paid but can report any hours as Late Hours on their next time sheet with comments indicating when the hours were actually worked

Remember: if a time sheet is modified and/or submitted on behalf of an employee, the employee must sign off that they agree with the changes made and what was submitted. It's recommended that the employee initial a printed version of their final time sheet or the <u>Time Sheet Adjustment Request</u> form if used. This must be kept in the department's files for auditing purposes (see <u>Guide for Maintaining</u> <u>Payroll Documentation</u>).

#### Approving a Time Sheet "Returned for Correction"

If a time sheet was returned for correction but the employee **does not** make the correction(s) before the <u>Time Sheet Approval Deadline</u> and you would still like to approve the time sheet on behalf of the employee, follow these instructions (*note: only a <u>Superuser</u> can approve a time sheet with a transaction status of "Returned for Correction"*):

- If you haven't already done so, follow instructions above on <u>Accessing Time Sheets to</u> Approve in Web4U as a <u>Superuser</u>
- Locate time sheets with a transaction status of Returned for Correction
- Click on the Employee's Name
- Click Submit

| Employee ID and Name<br>Title:       | :          |            | ' Douglas Wayne Adelstein<br>Associate Dir Human Resources |            |            |            | artment and I<br>saction Statu |            | Ē          | 1 5410 Human Resource<br>Returned for Correction |          |  |  |  |  |
|--------------------------------------|------------|------------|------------------------------------------------------------|------------|------------|------------|--------------------------------|------------|------------|--------------------------------------------------|----------|--|--|--|--|
| Previous Menu Subm                   |            |            |                                                            |            |            |            |                                |            |            |                                                  |          |  |  |  |  |
| Routing Queue   Account Distribution |            |            |                                                            |            |            |            |                                |            |            |                                                  |          |  |  |  |  |
|                                      |            |            |                                                            |            |            |            |                                |            |            |                                                  |          |  |  |  |  |
| Time Sheet                           |            |            |                                                            |            |            |            |                                |            |            |                                                  |          |  |  |  |  |
| Earnings Shift Special To            |            |            |                                                            |            | Thursday , |            |                                |            |            |                                                  | Wednesda |  |  |  |  |
| Rate He                              | ours Units | 02/16/2015 | 02/17/2015                                                 | 02/18/2015 | 02/19/2015 | 02/20/2015 | 02/21/2015                     | 02/22/2015 | 02/23/2015 | 02/24/2015                                       | 02/25/20 |  |  |  |  |
| Vacation 1                           | 40         | 8          | 8                                                          | 8          | 8          | 8          |                                |            |            |                                                  |          |  |  |  |  |
| Leave                                |            |            |                                                            |            |            |            |                                |            |            |                                                  |          |  |  |  |  |
| Total Hours:                         | 40         | 8          | 8                                                          | 8          | 8          | 8          |                                |            |            |                                                  |          |  |  |  |  |
| Total Units:                         | 0          |            |                                                            |            |            |            |                                |            |            |                                                  |          |  |  |  |  |
|                                      |            |            |                                                            |            |            |            |                                |            |            |                                                  |          |  |  |  |  |

- Time Sheet transaction status will change to <u>Pending</u>
- Click **Change Record** to make the necessary corrections (*note: you may need to enter the time in and time out in the HH:MM format*)

| A Time transaction          | A Time transaction successfully submitted. |     |               |                                |            |          |                                                    |            |            |            |                      |           |  |  |
|-----------------------------|--------------------------------------------|-----|---------------|--------------------------------|------------|----------|----------------------------------------------------|------------|------------|------------|----------------------|-----------|--|--|
| Employee ID and N<br>Title: | ame:                                       |     |               | Douglas Way<br>Associate Dir I |            | rces     | Department and Description:<br>Transaction Status: |            |            |            | 5410 Human<br>ending | Resources |  |  |
| Previous Menu A             | pprove                                     | Ret | urn for Corre | ction Char                     | nge Record | Delete   | Add Comment                                        | Previous   | Next       |            |                      |           |  |  |
|                             | Routing Queue   Account Distribution       |     |               |                                |            |          |                                                    |            |            |            |                      |           |  |  |
|                             |                                            |     |               |                                |            |          |                                                    |            |            |            |                      |           |  |  |
| Time Sheet                  |                                            |     |               |                                |            |          |                                                    | -          |            |            |                      |           |  |  |
| Earnings Shift Speci        |                                            |     |               |                                | Wednesday, |          |                                                    |            | Sunday ,   |            | Tuesday ,            | Wednesda  |  |  |
| Rate                        | _                                          |     | 02/16/2015    | 02/17/2015                     | 02/18/2015 | 02/19/20 | 015 02/20/2015                                     | 02/21/2015 | 02/22/2015 | 02/23/2015 | 02/24/2015           | 02/25/20  |  |  |
| Vacation 1                  | 40                                         |     | 8             | 8                              | 8          | 3        | 8 8                                                | 3          |            |            |                      |           |  |  |
| Leave                       |                                            |     |               |                                |            |          |                                                    |            |            |            |                      |           |  |  |
| Total Hours:                | otal Hours: 40 8                           |     |               |                                | 8          | 3        | 8 8                                                | 3          |            |            |                      |           |  |  |
| Total Units:                |                                            | 0   |               |                                |            |          |                                                    |            |            |            |                      |           |  |  |

• Save corrections and click Approve at bottom of time sheet

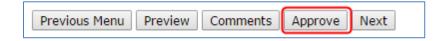

• If successful, you'll see a message similar to below and the time sheet transaction status will change to <u>Approved</u>

#### ▲ The time sheet was approved successfully.

Remember: if a time sheet is modified and/or submitted on behalf of an employee, the employee must sign off that they agree with the changes made and what was submitted. It's recommended that the employee initial a printed version of their final time sheet or the <u>Time</u> <u>Sheet Adjustment Request</u> form if used. This must be kept in the department's files for auditing purposes (see <u>Guide for Maintaining Payroll Documentation</u>).

## **Time Sheets "In Progress"**

Time Sheets with a transaction status of "In Progress" have been opened but not yet submitted for approval. *It is the responsibility of the employee to complete their time sheet and submit it for approval by the <u>Web Time Entry</u> <i>deadline.* 

If an employee *does not* submit their time sheet for approval by the Web Time Entry deadline, here are your options:

- You can submit it on behalf of the employee, make any necessary corrections and approve it by the <u>Time Sheet Approval Deadline</u> (see below for instructions for <u>Approving a Time Sheet "In</u> <u>Progress"</u>), OR
- You can leave the time sheet alone
  - If the time sheet is for a salaried employee (<u>C1, C2, E1, E2, E5, L1, L2 & L3</u>), they will still receive their regular salary but can report any exception time on their next available time sheet with comments indicating when the exception time occurred
  - If the time sheet is for an hourly employee (<u>C3, E3, F4, S1, S4 & S5</u>) they *will not* get paid but can report any hours as **Late Hours** on their next time sheet with comments indicating when the hours were actually worked

Remember: if a time sheet is modified and/or submitted on behalf of an employee, the employee must sign off that they agree with the changes made and what was submitted. It's recommended that the employee initial a printed version of their final time sheet or the <u>Time Sheet Adjustment Request</u> form if used. This must be kept in the department's files for auditing purposes (see <u>Guide for Maintaining</u> <u>Payroll Documentation</u>).

#### Approving a Time Sheet "In Progress"

If an employee *does not* submit their time sheet for approval by the <u>Web Time Entry</u> deadline and you would still like to approve the time sheet on behalf of the employee, follow these instructions:

- If you haven't already done so, follow instructions above on <u>Accessing Time Sheets to</u> <u>Approve in Web4U</u>
- Locate time sheets with a transaction status of In Progress

- Click on the **Employee's Name**
- Click Submit

| Employee ID and<br>Title:                 | Name:                                |  |            | 38 Kyaa Dost<br>30 Program Su | pport Staff 3 |            | Department and Description:1 5410 HumanTransaction Status:In Progress |            |            |                        |            | ources |  |  |
|-------------------------------------------|--------------------------------------|--|------------|-------------------------------|---------------|------------|-----------------------------------------------------------------------|------------|------------|------------------------|------------|--------|--|--|
| Previous Menu Submit Cancel Previous Next |                                      |  |            |                               |               |            |                                                                       |            |            |                        |            |        |  |  |
|                                           | Routing Queue   Account Distribution |  |            |                               |               |            |                                                                       |            |            |                        |            |        |  |  |
| Time Sheet                                |                                      |  | 1          |                               |               |            |                                                                       |            |            |                        |            |        |  |  |
| Earnings Shift Spe<br>Rate                |                                      |  |            |                               |               | Wednesday, |                                                                       |            |            | Sunday ,<br>06/08/2014 |            | Tuesda |  |  |
| Hourly 1<br>Regular<br>Pay                | 13                                   |  | 00/01/2014 | 5                             | 5             | 00,07,2014 | 3                                                                     | 00,00,2014 | 00,07,2014 | 00,00,2014             | 00,00,2014 | 55/10/ |  |  |
| Total Hours: 13 5 5                       |                                      |  |            |                               |               |            | 3                                                                     |            |            |                        |            |        |  |  |
| Total Units: 0                            |                                      |  |            |                               |               |            |                                                                       |            |            |                        |            |        |  |  |

- Click **Change Record** to make any necessary corrections (*note: you may need to enter the time in and time out in the HH:MM format*)
- If no corrections to make, just click Approve

| ▲ Time transaction s           | uccessfully s | ubmitted.      |                               |               |               |                        |                            |            |                        |                     |        |
|--------------------------------|---------------|----------------|-------------------------------|---------------|---------------|------------------------|----------------------------|------------|------------------------|---------------------|--------|
| Employee ID and Nar<br>Title:  | ne:           |                | 38 Kyaa Dost<br>30 Program Su | pport Staff 3 |               | Departme<br>Transactio | nt and Descr<br>on Status: | iption:    | 1 54:<br>Pend          | 10 Human Res<br>ing | ources |
| Previous Menu A                | pprove Re     | eturn for Corr | ection Car                    | ncel Chang    | ge Record     | Delete Ad              | ld Comment                 | Previous   | Next                   |                     |        |
|                                |               |                |                               | Routi         | ng Queue   Ac | count Distribut        | ion                        |            |                        |                     |        |
| Time Sheet                     |               |                |                               |               |               |                        |                            |            |                        |                     |        |
| Earnings Shift Special<br>Rate |               |                |                               |               | Wednesday,    |                        |                            |            | Sunday ,<br>06/08/2014 |                     | Tuesda |
| Hourly 1<br>Regular<br>Pay     | 13            | 00/01/2014     | 5                             | 5             | 007 047 2014  | 3                      | 0070072014                 | 00/07/2014 | 00/00/2014             | 00/03/2014          | 00/10/ |
| Total Hours:                   | 13            |                | 5                             | 5             |               | 3                      |                            |            |                        |                     |        |
| Total Units:                   | 0             |                |                               |               |               |                        |                            |            |                        |                     |        |

• Save corrections and click Approve at bottom of time sheet

| Previous Menu | Preview | Comments | Approve | Next |
|---------------|---------|----------|---------|------|
|               |         |          |         |      |

• If successful, you'll see a message similar to below and the time sheet transaction status will change to <u>Approved</u>

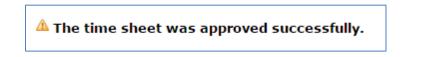

Remember: if a time sheet is modified and/or submitted on behalf of an employee, the employee must sign off that they agree with the changes made and what was submitted. It's recommended that the employee initial a printed version of their final time sheet or the <u>Time</u> <u>Sheet Adjustment Request</u> form if used. This must be kept in the department's files for auditing purposes (see <u>Guide for Maintaining Payroll Documentation</u>).

## Time Sheets "Not Started"

Time Sheets with a transaction status of "Not Started" have not yet been opened or submitted for approval. *It is the responsibility of the employee to complete their time sheet and submit it for approval by the <u>Web Time Entry</u> <i>deadline.* 

If an employee *does not* open or submit their time sheet for approval by the Web Time Entry deadline, here are your options:

- A <u>Superuser</u> can extract the time sheet, submit it on behalf of the employee, add in the applicable hours and/or leave and approve it by the <u>Time Sheet Approval Deadline</u> (see below for instructions for <u>Approving a Time Sheet "Not Started</u>"),
- The employee's supervisor can complete a <u>Time Sheet Adjustment Request</u> form by 3:00 p.m. on the <u>Time Sheet Approval Deadline</u> day, OR
- You can leave the time sheet alone
  - If the time sheet is for a salaried employee (<u>C1, C2, E1, E2, E5, L1, L2 & L3</u>), they will still receive their regular salary but can report any exception time on their next available time sheet with comments indicating when the exception time occurred
  - If the time sheet is for an hourly employee (<u>C3, E3, F4, S1, S4 & S5</u>) they will not get paid but can report any hours as Late Hours on their next time sheet with comments indicating when the hours were actually worked

Remember: if a time sheet is modified and/or submitted on behalf of an employee, the employee must sign off that they agree with the changes made and what was submitted. It's recommended that the employee initial a printed version of their final time sheet or the <u>Time Sheet Adjustment Request</u> form if used. This must be kept in the department's files for auditing purposes (see <u>Guide for Maintaining</u> <u>Payroll Documentation</u>).

#### Approving a Time Sheet "Not Started"

If an employee **does not** open or submit their time sheet for approval by the <u>Web Time Entry</u> deadline and you would still like to enter hours and approve the time sheet on behalf of the employee, follow these instructions (note: only a <u>Superuser</u> can approve a time sheet with a transaction status of "Not Started"):

- If you haven't already done so, follow instructions above on <u>Accessing Time Sheets to</u> <u>Approve in Web4U as a Superuser</u>
- Locate time sheets with a transaction status of Not Started
- Click on **Extract** to the right of the name
- Click **OK** to extract time

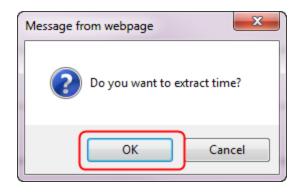

- Enter in applicable hours (note: you may need to enter the time in and time out in the HH:MM format)
- Save hours and click Submit for Approval at bottom of time sheet

| Previous Menu | Preview | Comments | Submit for Approval | Restart | Next |
|---------------|---------|----------|---------------------|---------|------|
|               |         |          |                     |         |      |

• Click Approve

| Prev | ious Menu | Preview | Comments | Approve | Next |
|------|-----------|---------|----------|---------|------|
|      |           |         |          |         |      |

• If successful, you'll see a message similar to below and the time sheet transaction status will change to <u>Approved</u>

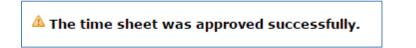

Remember: if a time sheet is modified and/or submitted on behalf of an employee, the employee must sign off that they agree with the changes made and what was submitted. It's recommended that the employee initial a printed version of their final time sheet or the <u>Time</u> <u>Sheet Adjustment Request</u> form if used. This must be kept in the department's files for auditing purposes (see <u>Guide for Maintaining Payroll Documentation</u>).

## **Time Sheet Transaction Status Matrix**

Below is a summary chart showing what Employees, Payroll Approvers & <u>Superusers</u> can do based on the <u>Time Sheet Transaction Status</u> when the <u>Web Time Entry</u> period is open and closed.

|                                     | What you can do to a                          | timesheet based on yo                                       | ur role                                                                    |
|-------------------------------------|-----------------------------------------------|-------------------------------------------------------------|----------------------------------------------------------------------------|
| Time Sheet<br>Transaction<br>Status | Employee                                      | Payroll Approver                                            | Superuser                                                                  |
| Not Started                         | Extract/Open                                  | Nothing                                                     | Extract (as long as<br>someone else in org<br>has a time sheet<br>started) |
| In Progress                         | Enter Hours<br>Restart<br>Submit for Approval | Nothing                                                     | Submit                                                                     |
| Pending                             | Return                                        | Approve<br>Return for Correction<br>Change Record<br>Delete | Approve<br>Return for Correction<br>Change Record<br>Delete                |
| Returned for<br>Correction          | Enter Hours<br>Restart<br>Submit for Approval | Nothing                                                     | Submit                                                                     |
| Approved                            | Nothing                                       | Return                                                      | Return                                                                     |

## Web Time Entry Period Open

## Web Time Entry Period Closed

|                                     | What you can do to a                                  | timesheet based on yo                                       | ur role                                                  |
|-------------------------------------|-------------------------------------------------------|-------------------------------------------------------------|----------------------------------------------------------|
| Time Sheet<br>Transaction<br>Status | Employee                                              | Payroll Approver                                            | Superuser                                                |
| Not Started                         | Nothing                                               | Nothing                                                     | Extract                                                  |
| In Progress                         | Nothing                                               | Submit (as long as<br>employee started time<br>sheet)       | Submit (as long as<br>employee started time<br>sheet)    |
| Pending                             | Nothing                                               | Approve<br>Return for Correction<br>Change Record<br>Delete | Approve<br>Return for Correction<br>Change Record Delete |
| Returned for<br>Correction          | Submit (as long as<br>employee started<br>time sheet) | Nothing (as long as<br>employee started time<br>sheet)      | Submit<br>Change Record<br>Restart<br>Delete             |
| Approved                            | Nothing                                               | Return                                                      | Return                                                   |

## **Department Time Entry**

For time sheets set up as Department Time Entry, it's recommended that departments enter leave and/or hours worked in **PHATIME in Banner**, rather than Web4U.

Follow these instructions for entering and approving hours for an employee with a Department Time Entry time sheet:

- Login to Banner
- Enter **PHATIME** in search bar & hit Enter
- Fill out the top of the screen similar to the below example using *your org code* and the *correct pay period*
- If you are a <u>Superuser</u>, check the Superuser box in the upper left-hand corner

| User ID:             | BYKERS             | Proxy For:                  | •••         |             |
|----------------------|--------------------|-----------------------------|-------------|-------------|
| Superuser:           | <b>v</b>           | Entry by: *                 | Time Sheet  | •           |
| Time Entry Method: * | All                | COA: *                      | 1           |             |
| Organization:        | 5410 Human Reso    | urces Transaction Status: * | Not Started |             |
| Year: *              | 2018               | Payroll ID:                 | SM          | SemiMonthly |
| Payroll Number:      | 20 10/01/2018 to 1 | 0/15/2018                   |             |             |

- Tab through the fields past Payroll Number and enter Employee's W# then click OK
- \*WARNING\* Make sure W# entered is correct or you may end up extracting all time sheets for the department

| 20 10/01/                               | /2018 to 10/15/2018                         |                                     |                  |        |
|-----------------------------------------|---------------------------------------------|-------------------------------------|------------------|--------|
| e the fields above and click Go. To sea | arch by name, press TAB from an ID field, e | nter your search criteria, and then | press ENTER.     |        |
|                                         |                                             |                                     |                  |        |
| Time Entry Selection                    | Criteria PHATIME 9.3.7 [W1] (PPRD)          |                                     |                  | ×      |
| Begin<br>Employee<br>ID<br>Last Name    | 10/01/2018<br>W01164656                     | End 10/15/2018                      | Сһеск 10/25/2018 | Cancel |

- Click **Yes** to extract time to begin time entry
- Click Continue

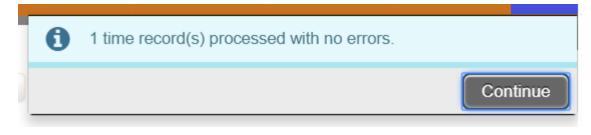

- Alt page down to the **Time Entry** area
- Enter applicable earn code(s)
- Tab & enter applicable hours each day

| TIME E |                         |                 |         |                |                |                |               |               |               |
|--------|-------------------------|-----------------|---------|----------------|----------------|----------------|---------------|---------------|---------------|
| Earn * | Earn Description        | Time In and Out | Shift " | Special Rate * | Hours or Units | Totals by Earn | Mon<br>Oct 01 | Tue<br>Oct 02 | Wed<br>Oct 03 |
| HRS    | Total Hours Worked Each |                 | 1       | 0.000000       |                | 32.00          | 8.00          | 8.00          | 8.00          |
|        |                         |                 |         |                | Total          | 32.00          | 8.00          | 8.00          | 8.00          |
|        |                         |                 |         |                | Total Units    | 0.00           |               |               |               |
| 4      |                         |                 |         |                |                |                |               |               |               |

• Once all hours are entered, go up to **Tools** in upper right-hand corner & **Submit Time for Approvals** 

| ADD 🖹 RETRIEVE    | RELATED  | 🛠 TOOLS  |
|-------------------|----------|----------|
| <b>Q</b> Search   |          | <b>A</b> |
| ACTIONS           |          |          |
| Refresh           |          | F5       |
| re Export         |          | Shift+F1 |
| Print             |          | Ctrl+P   |
| Clear Record      |          | Shift+F4 |
| Clear Data        |          | Shift+F5 |
| 0 Item Properties |          |          |
| Display ID Image  |          |          |
| Exit Quickflow    | /        |          |
| About Banner      |          |          |
| OPTIONS           |          |          |
| Submit Time for A | pprovals |          |

- Time Sheet transaction status will change to <u>Pending</u>
- Go up to **Tools** & **Approve Time**

| P F | RETRIEVE 🛃 RELATED 🏠 TOOLS 1        |
|-----|-------------------------------------|
|     | Display ID Image                    |
| 0   | Exit Quickflow                      |
|     | About Banner                        |
| 9   | OPTIONS                             |
|     | Submit Time for Approvals           |
|     | Access Next Time Record             |
| 0   | Access Previous Time Record         |
| 0   | View or Override Labor Distribution |
|     | List Leave Balances                 |
|     | View or Enter Time In and Out       |
|     | View or Enter Comments              |
|     | View Leave Taken Balance            |
|     | Approve Time                        |

• Time Sheet transaction status will change to <u>Approved</u>

|        |                  |            | Transaction Status |         |                |                |                | energeneren o <del>re</del> n akter |               |               |               |
|--------|------------------|------------|--------------------|---------|----------------|----------------|----------------|-------------------------------------|---------------|---------------|---------------|
| JOBS   |                  |            |                    |         |                |                |                |                                     |               | D Insert      | Delete        |
| ID     |                  | Last Name  |                    |         | First Name     |                | Position       | Suffix                              | Status        |               | Metho         |
| W01164 | 556              | Harvey     |                    |         | Robert         |                | 998763         | 00                                  | Approved      |               | Web           |
| 10.40  | 1 of 1 🕨 🕅       | 8 T F      | Per Page           |         |                |                |                |                                     |               |               |               |
| TIME E | ITRY             |            |                    |         |                |                |                |                                     |               | D Insert      | Delete        |
| Earn * | Earn Description | 1          | Time In and Out    | Shift * | Special Rate * | Hours or Units | Totals by Earn | Mon<br>Oct 01                       | Tue<br>Oct 02 | Wed<br>Oct 03 | Thu<br>Oct 04 |
| HRS    | Total Hours W    | orked Each |                    | 1       | 0.000000.0     |                | 32.00          | 8.00                                | 8.00          | 8.0           | 00            |
|        |                  |            |                    |         |                | Total          | 32.00          | 8.00                                | 8.00          | 8.0           | 0             |
|        |                  |            |                    |         |                | Total Units    | 0.00           |                                     |               |               |               |

• If you go back into Web4U, you will now see this time sheet with a transaction status of <u>Approved</u>

#### **Proxies**

A Proxy is an employee who is set up by the Payroll Approver to approve time sheets on the Payroll Approver's behalf.

- Every Payroll Approver should set up at least one proxy in the event they are not available to approve time sheets by the <u>Time Sheet Approval Deadline</u>
- Only Payroll Approvers can set up or remove their own proxy
- The proxy will log in as themselves in Web4U and select the Payroll Approver's name they are acting as a proxy for
- The proxy will have the same permissions as the Payroll Approver (including <u>Superuser</u> permissions)
- The <u>PWRROUT</u> report in Banner can be run for a specific org code to see who the designated proxies are for each Payroll Approver

#### **Adding a Proxy**

- Login to Web4U
- Select Employee tab
- Select Time Sheets
- Click on **Proxy Set Up**

| Selection Criteria          |           |     |
|-----------------------------|-----------|-----|
|                             | My Choice | ice |
| Access my Time Sheet:       | $\odot$   |     |
| Access my Leave Report:     | $\odot$   |     |
| Access my Leave Request:    | $\odot$   |     |
| Approve or Acknowledge Time | ۲         |     |
| Approve All Departments:    |           |     |
| Act as Proxy:               | Self 🔻    |     |
| Act as Superuser:           |           |     |
| Select                      |           |     |

- Click the drop down arrow under Name and select proxy (sorted by last name)
- Check the **Add** box
- Click Save

| Proxy Set Up                   |           |    |
|--------------------------------|-----------|----|
| Name                           | Add Remov | /e |
| Megan Monica Summers, SUMMERM2 |           |    |
| Chyerl Gaye Wolfe-Lee, WOLFE   |           |    |
| Save                           |           |    |

#### **Removing a Proxy**

- Login to Web4U
- Select Employee tab
- Select Time Sheets
- Click on Proxy Set Up

| Selection Criteria           |              |
|------------------------------|--------------|
|                              | My Choice    |
| Access my Time Sheet:        | 0            |
| Access my Leave Report:      | 0            |
| Access my Leave Request:     | 0            |
| Approve or Acknowledge Time: | •            |
| Approve All Departments:     |              |
| Act as Proxy:                | Self 💌       |
| Act as Superuser:            |              |
| Select                       |              |
|                              | Proxy Set Up |

- Check the **Remove** box next to the Proxy you want to remove
- Click Save

| Proxy Set Up                   |           |
|--------------------------------|-----------|
| Name                           | AddRemove |
| Megan Monica Summers, SUMMERM2 |           |
| Chyerl Gaye Wolfe-Lee, WOLFE   |           |
| Sally Ann Abbott, ABBOTTS2     |           |
| Save                           |           |

#### **Approving Time Sheets as a Proxy**

Proxies must first access the time sheets and select whom they are acting as a proxy for (see instructions above on <u>Accessing Time Sheets to Approve in Web4U</u>). This user guide can be used as instructions for approving time sheets as a proxy.

#### Leave in Advance/Leave Request

Entering leave in advance is an option that allows an employee to enter and submit leave up to 3 months in advance. This does not take the place of a <u>Department Leave Request</u> or <u>Special Leave</u> <u>Request</u> form; it is entry of leave in advance, not a request for permission to be on leave.

This will be most helpful to employees who plan to be on leave for at least a full pay period and won't be available to submit their time sheet. The leave can either be paid (e.g. vacation or sick) or unpaid (e.g. cyclic).

More information on Leave Entry in Advance can be found <u>here</u>.

To determine if an employee submitted leave in advance, follow these instructions (note: only a <u>Superuser</u> can view and approve leave in advance):

- Login to <u>Web4U</u>
- Select Employee tab
- Select Time Sheets
- Select Approve or Acknowledge Time
- If you are a <u>Proxy</u>, select who you are Acting as a Proxy for
- Check the **Act as** <u>Superuser</u> box

| Selection Criteria         |            |
|----------------------------|------------|
|                            | My Choice  |
| Access my Time Sheet:      | $\odot$    |
| Access my Leave Report:    | 0          |
| Access my Leave Request:   | $\bigcirc$ |
| Approve or Acknowledge Tim | e: 💿       |
| Approve All Departments:   |            |
| Act as Proxy:              | Self 💌     |
| Act as Superuser:          |            |
| Select                     |            |

- Click Select
- Select Leave Request as Type of Records
- Select the Current Pay Period & Department

| Type of Records                                     | Leave Request                   |           |  |  |
|-----------------------------------------------------|---------------------------------|-----------|--|--|
| Year:                                               | 2014 -                          |           |  |  |
| Pay ID:                                             | SM, SemiMonthly 💌               |           |  |  |
| Pay Number:                                         | 14 💌                            |           |  |  |
| COA:                                                | 1, Western Washington Universit | ty        |  |  |
| Department:                                         | 5410, Human Resources           | •         |  |  |
| Sort Order                                          |                                 |           |  |  |
|                                                     |                                 | My Choice |  |  |
| Sort employees' records by Status then by Name: (a) |                                 |           |  |  |
| Sort employees'                                     | records by Name:                | 0         |  |  |
| Select                                              |                                 |           |  |  |

- If no records appear for your department, then no employees have submitted leave in advance for that pay period
- If an employee has submitted leave in advance, see instructions below for <u>Approving Leave in</u> <u>Advance as a Superuser</u>

## Approving Leave in Advance as a Superuser

Follow these instructions to approve leave in advance (note: only a <u>Superuser</u> can view and approve leave in advance):

- Follow instructions above on Accessing Time Sheets to Approve in Web4U as a Superuser
- Locate the employee's time sheet (it should have a transaction status of **Not Started**)
- Click on **Extract** to the right of the name
- Click **OK** to extract time

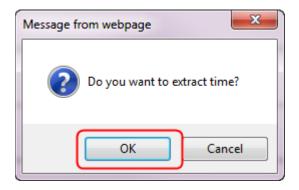

• The leave entered in advance should automatically populate into the time sheet

• Ensure time sheet is correct and click **Submit for Approval** at bottom of time sheet

| Previous Menu | Preview | Comments | Submit for Approval | Restart | Next |
|---------------|---------|----------|---------------------|---------|------|

• Click Approve

| Previous Menu | Preview | Comments | Approve | Next |
|---------------|---------|----------|---------|------|
|               |         |          |         |      |

• If successful, you'll see a message similar to below and the time sheet transaction status will change to <u>Approved</u>

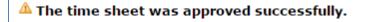

Remember: if a time sheet is modified and/or submitted on behalf of an employee, the employee must sign off that they agree with the changes made and what was submitted. It's recommended that the employee initial a printed version of their final time sheet or the <u>Time Sheet Adjustment Request</u> form if used. This must be kept in the department's files for auditing purposes (see <u>Guide for Maintaining</u> <u>Payroll Documentation</u>).

## How Do I Correct a Time Sheet After the Deadline?

If you have a correction that needs to be made to a time sheet after the <u>Time Sheet Approval Deadline</u>, you have until 3:00 p.m. on the Time Sheet Approval Deadline day to complete a <u>Time Sheet Adjustment</u> <u>Request (TAR)</u> form. *The form must be approved by the employee's supervisor.* Payroll will then make the necessary corrections for the current pay period.

Any adjustment requests received after 3:00 p.m. will need to be adjusted either by Payroll on the following pay period or by the employee on their next available time sheet. You'll know the corrections have been made when you receive the locked Esign form back from Payroll. *It is the supervisor's responsibility to ensure that the employee signs the completed form indicating that they approve the adjustments made to their time sheet*.

Note: this form is NOT to be used to adjust **positive time reporting** (Total Hours Worked Each Day) for salaried employees since these hours are for reporting purposes only and do not affect the employee's pay. If hours worked are not reported correctly when time sheet is submitted, please do one of the following:

• Print a copy of the time sheet from Web4U, write in the correct number of hours worked and have the employee and supervisor sign, OR

• Fill out a <u>Time and Attendance Record Sheet</u> with the correct hours and have the employee and supervisor sign.

These forms are kept in your department for auditing purposes and do not need to be sent to Payroll *(see <u>Guide for Maintaining Payroll Documentation</u>).* 

## **Changing Payroll Approvers**

To change who is set up as the <u>Default Approver</u> for an org code or the <u>Override Approver</u> for an employee, complete a <u>Request to Change Payroll Approver</u> form. If a Payroll Approver is terminating or moving into a new position, make sure to notify Payroll as soon as possible with whom the new Payroll Approver will be or what the Payroll Approver's new position number will be. Employees won't be able to open their time sheets if their Payroll Approver is no longer in an active position.

## Training

Payroll training can be found on the <u>Human Resources Professional Development & HR Training</u> website. You can also email Payroll at <u>hr.payroll@wwu.edu</u> to schedule one-on-one training.

## **Questions/Suggestions**

Payroll can be reached at <u>hr.payroll@wwu.edu</u> or 360-650-2991 for any questions or suggestions.